Version 3.3 2.2 Copyright 2023.1 Valida Corporation <http://petty-valida.com/PettyCash/index.html>

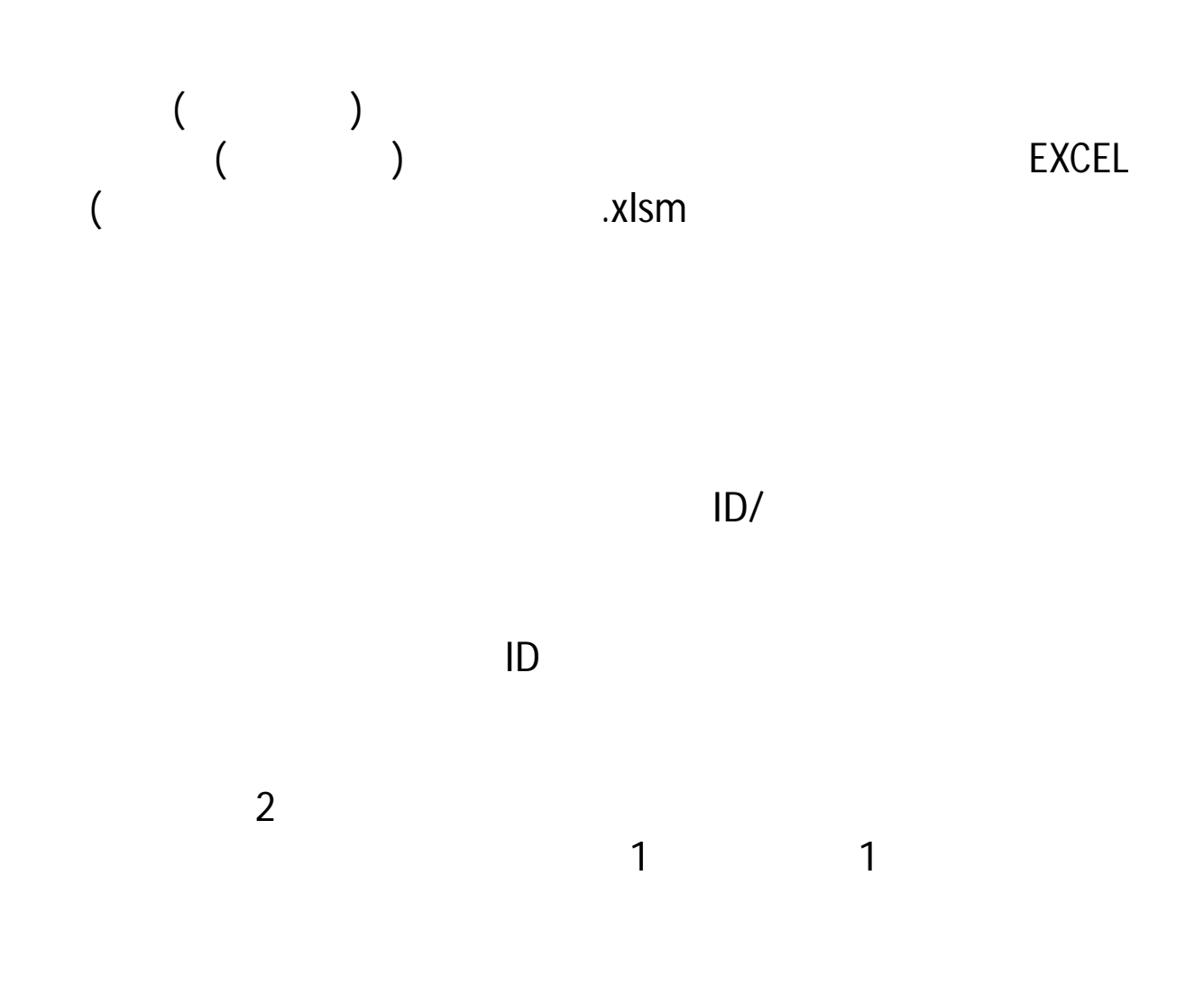

1 and  $\overline{1}$ 

Windows

 $($ 

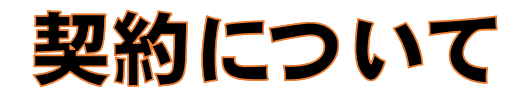

は、「設定 -「契約

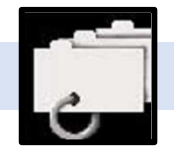

### 契約について

このアプリは最初に契約を締結する必要が あります。契約により2週間の無料試用期 間を開始します。無料試用期間終了後は自 動的に有料のプランに更新されますが、こ れはいつでもキャンセルが可能です。「後 で」を選んだ場合は、契約は「設定」-「契 約について」に進んで実行して下さい

後で

契約に移動

h.

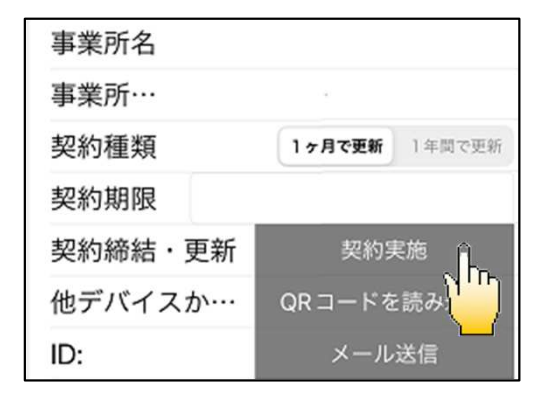

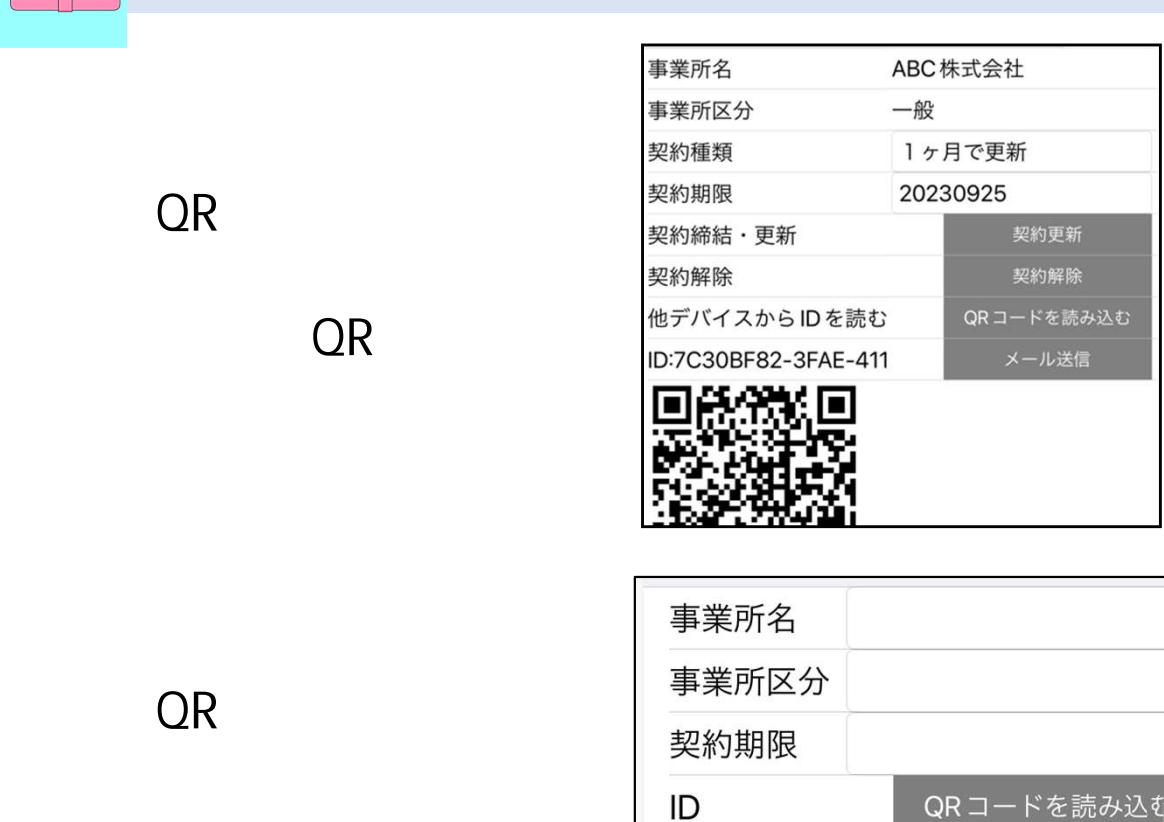

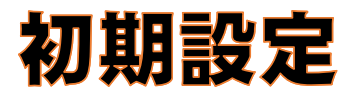

 $\frac{1}{\sqrt{1-\frac{1}{2}}\left( \frac{1}{\sqrt{1-\frac{1}{2}}}\right) ^{2}}$ 

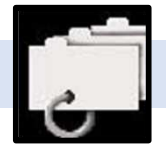

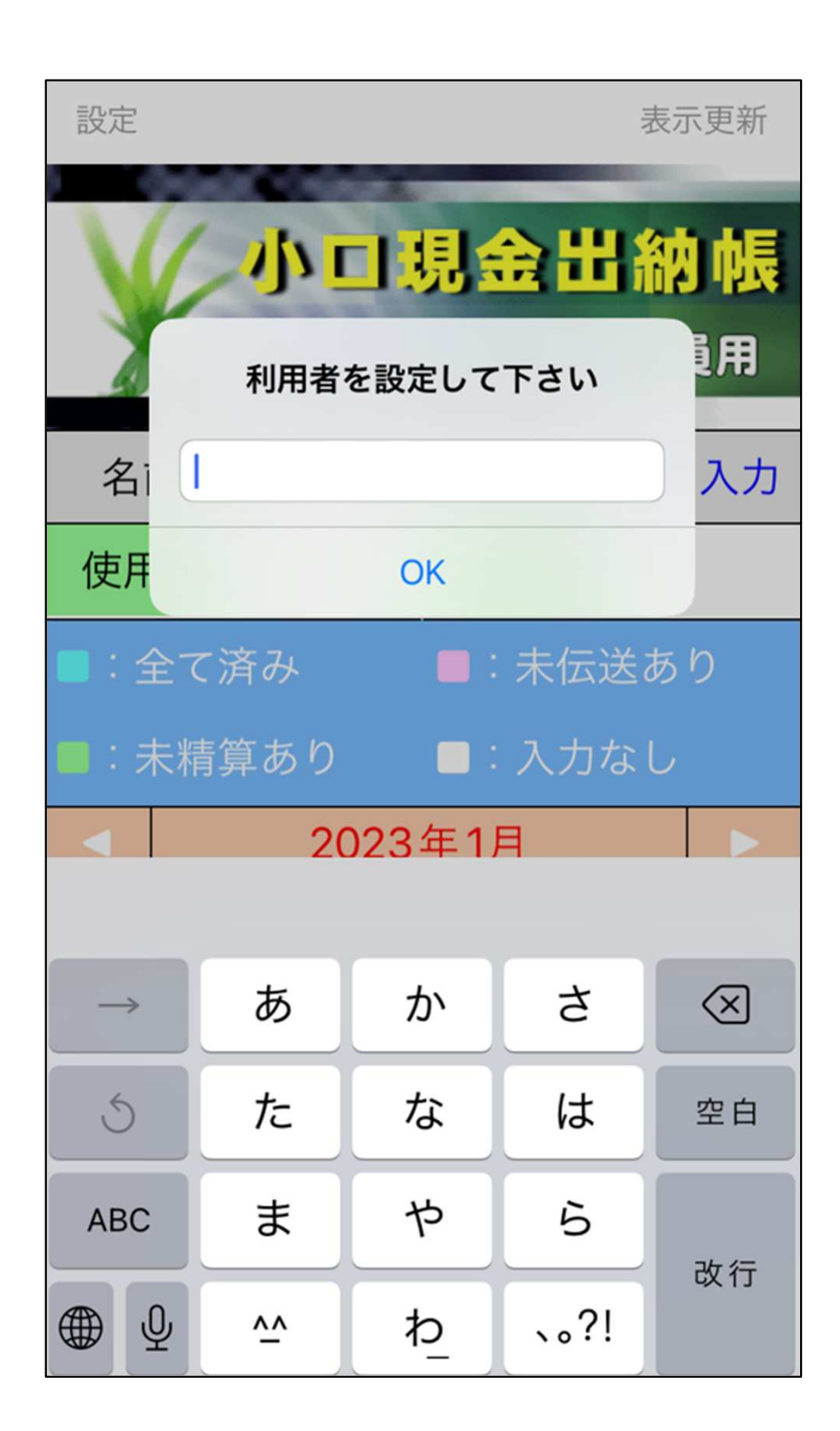

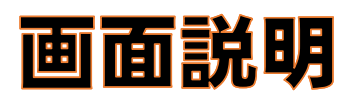

 $\begin{array}{c} \hline \end{array}$ 

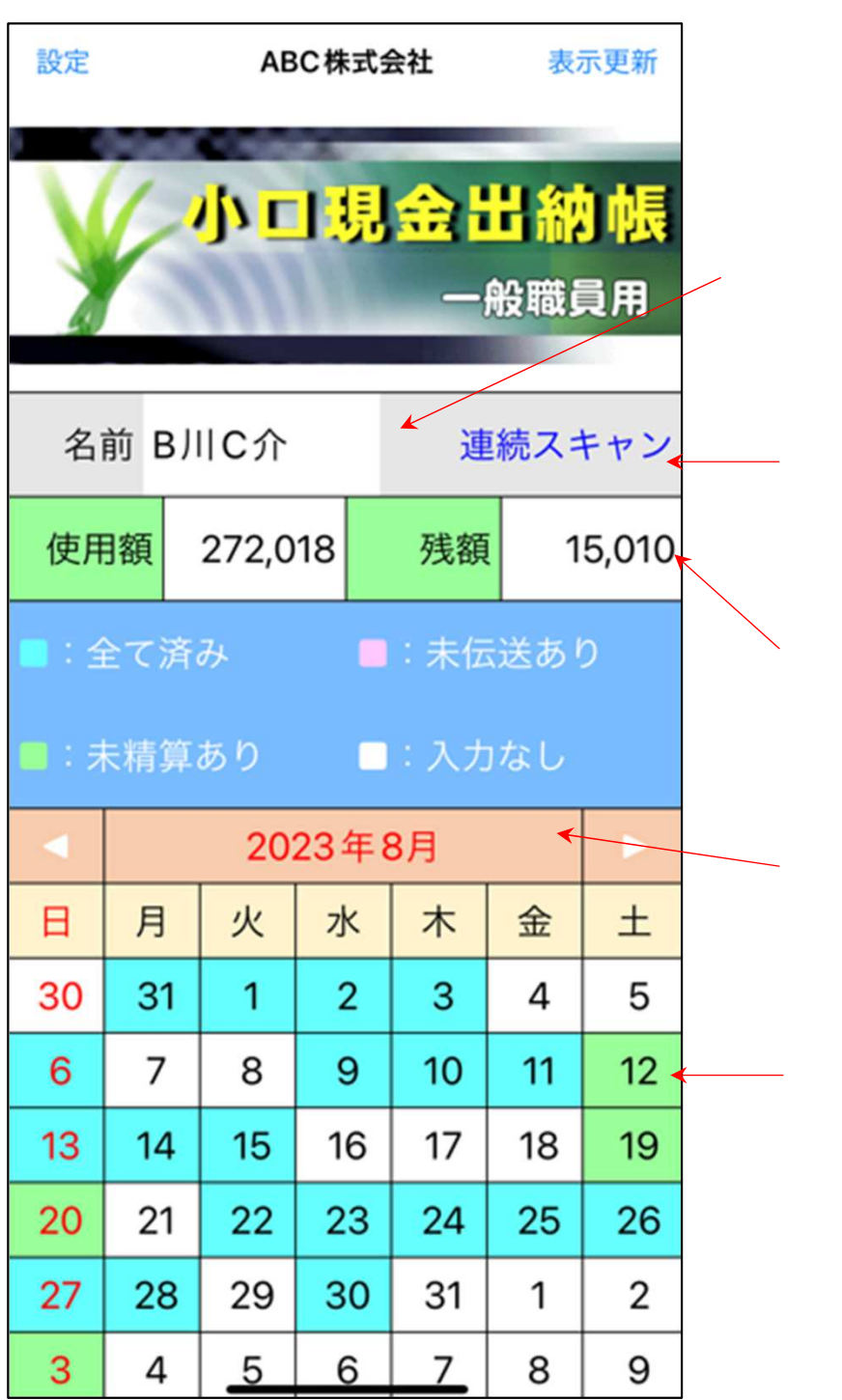

黒

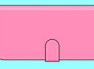

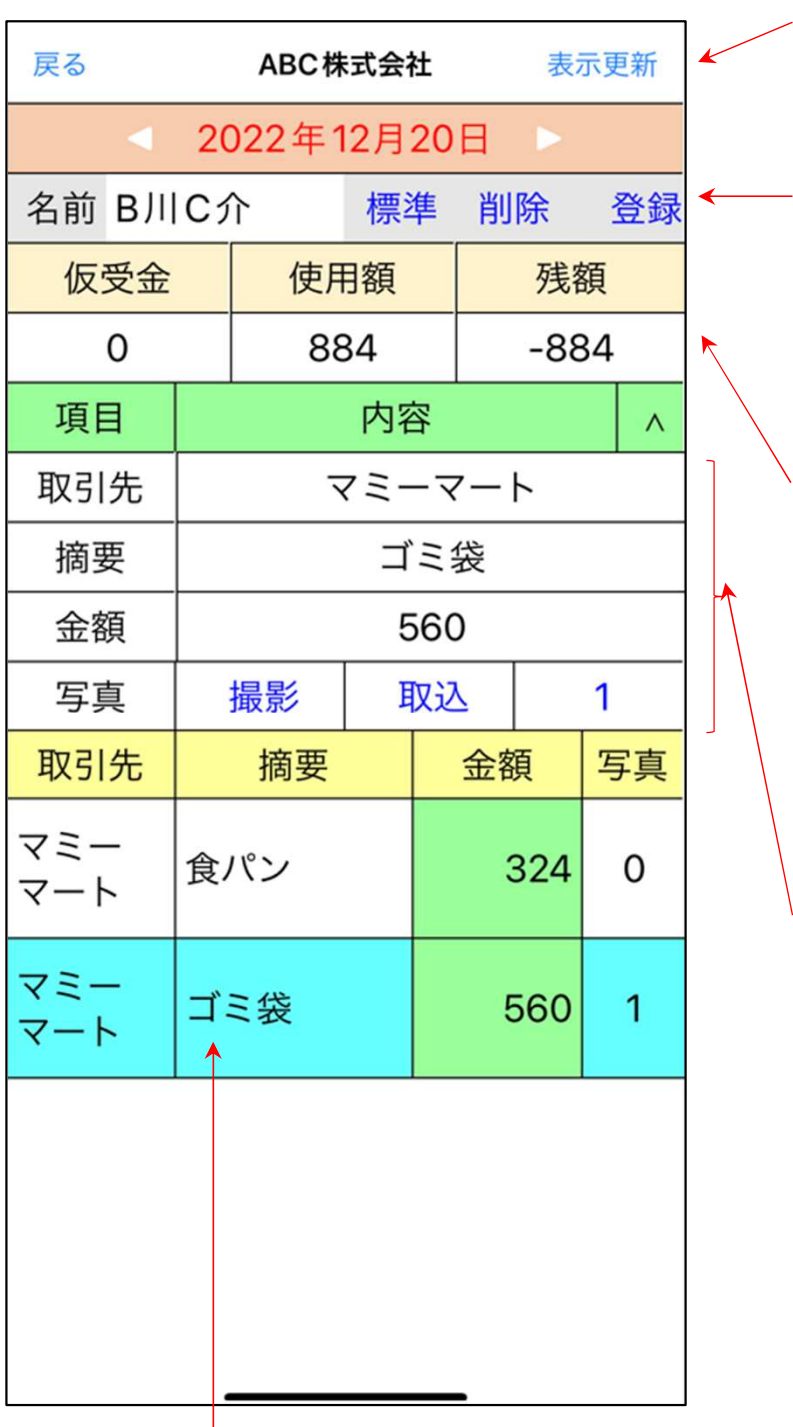

入 日

青色

 $($ 

)

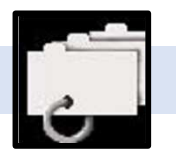

 $\overline{1}$ 

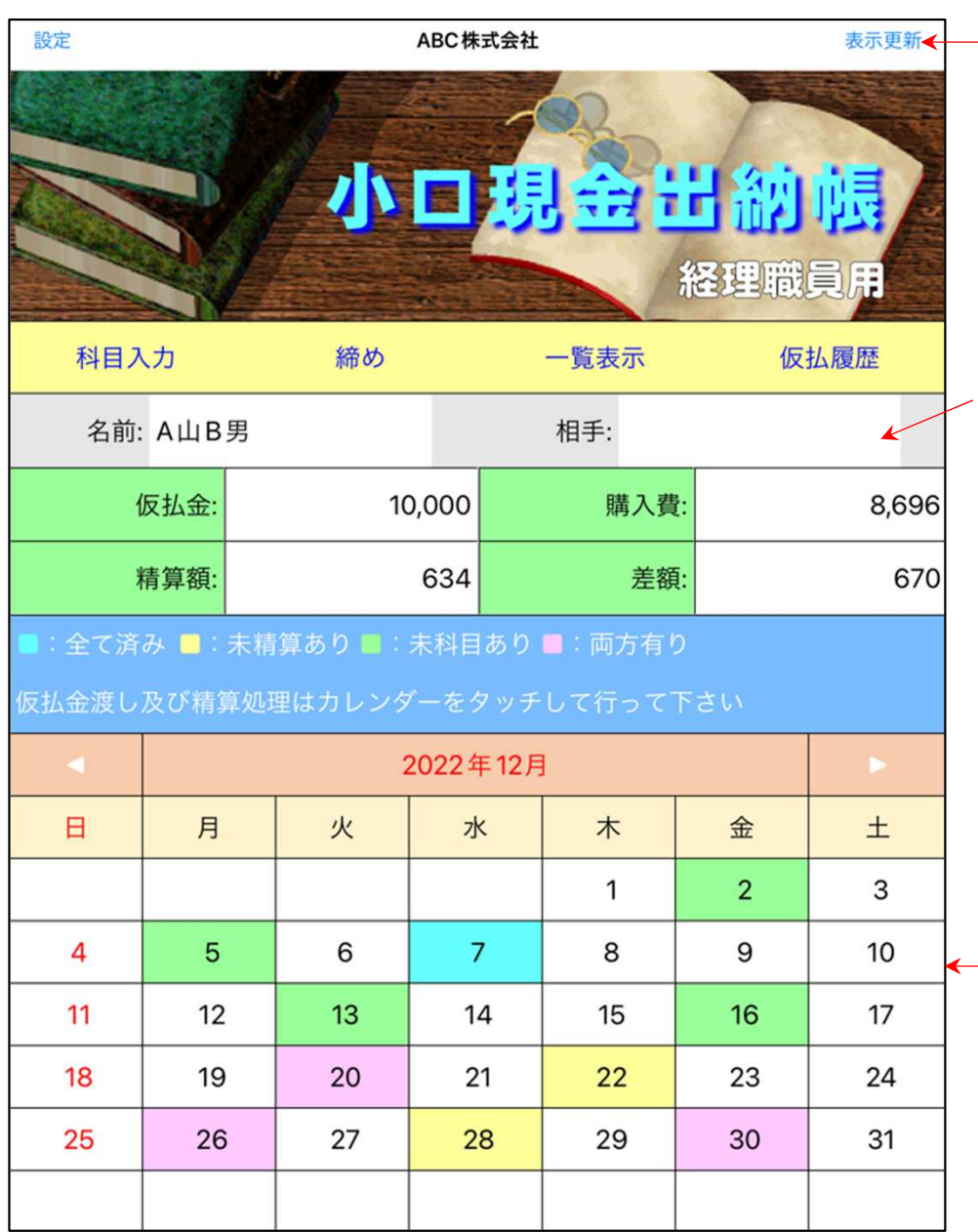

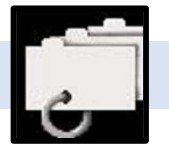

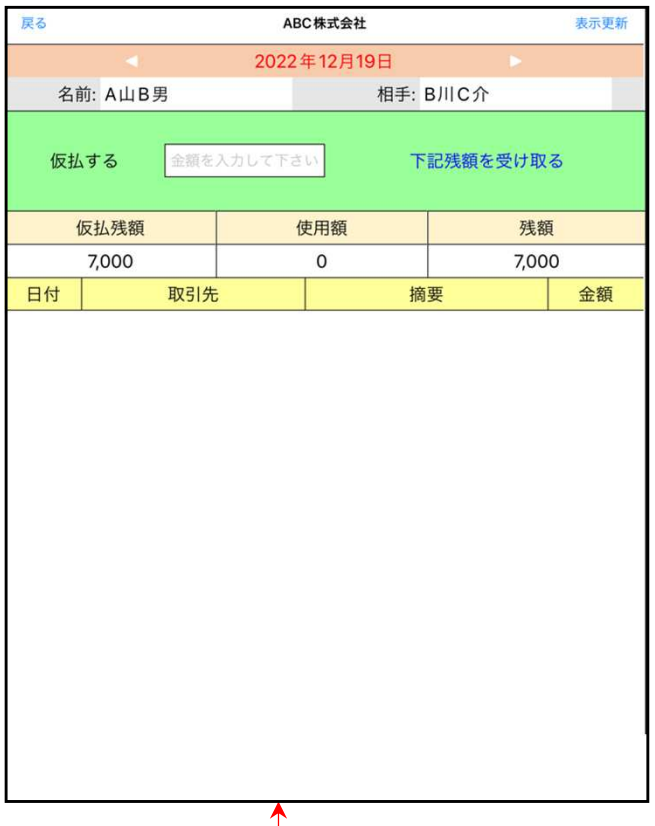

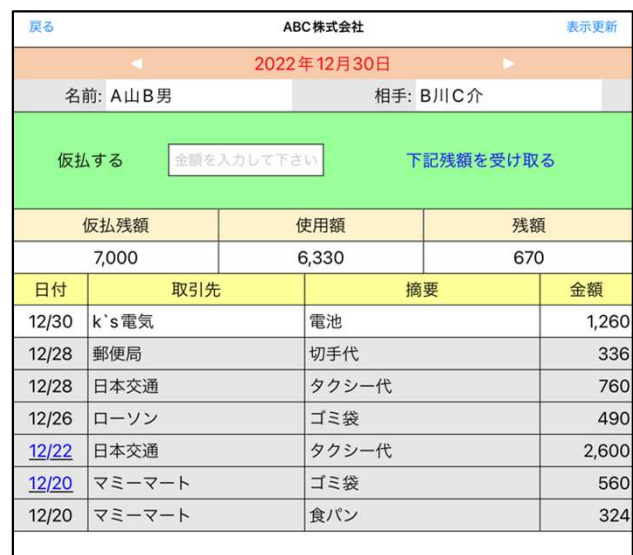

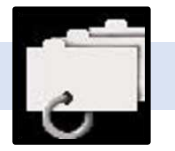

(

)

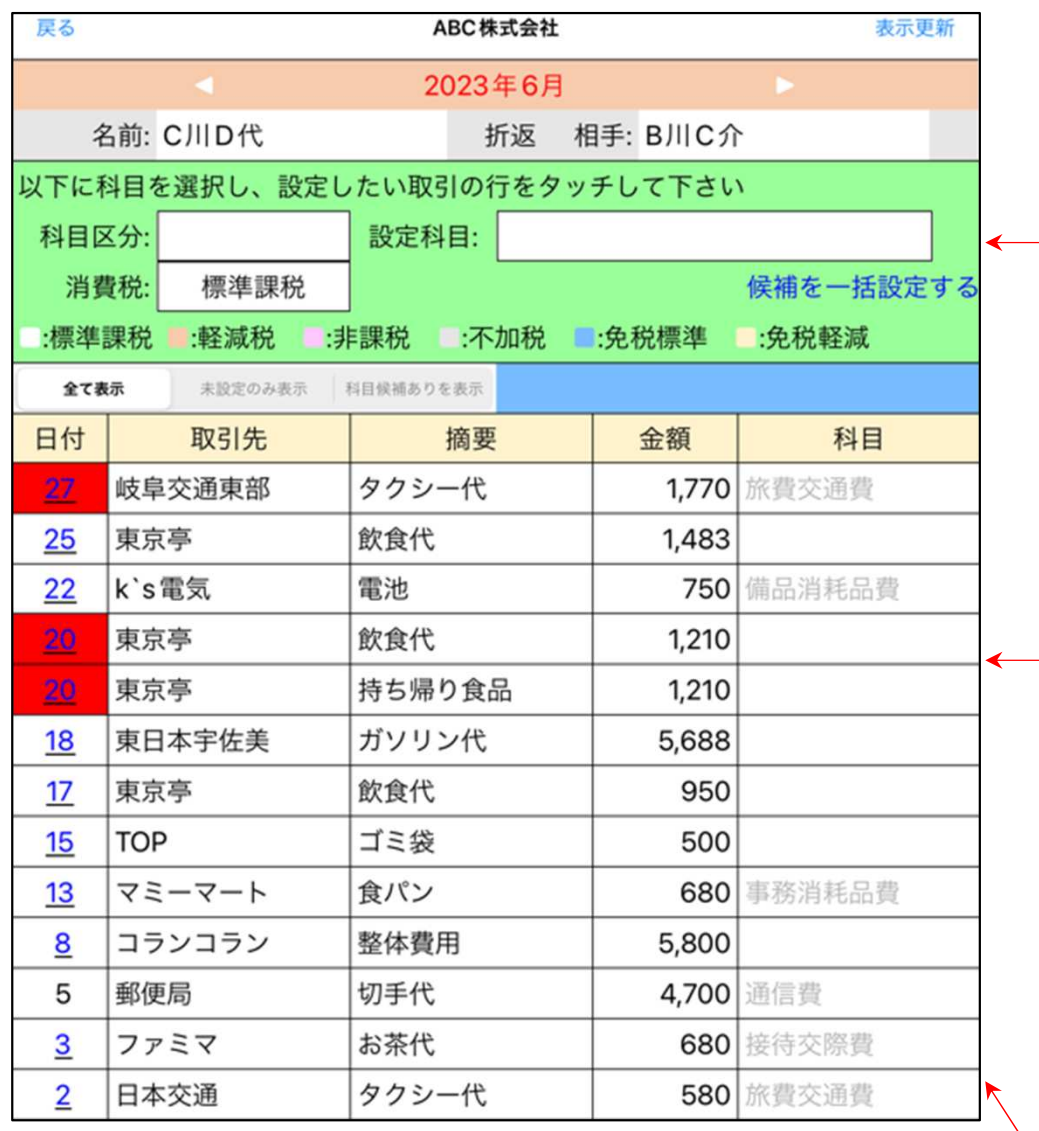

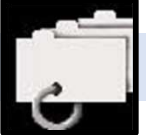

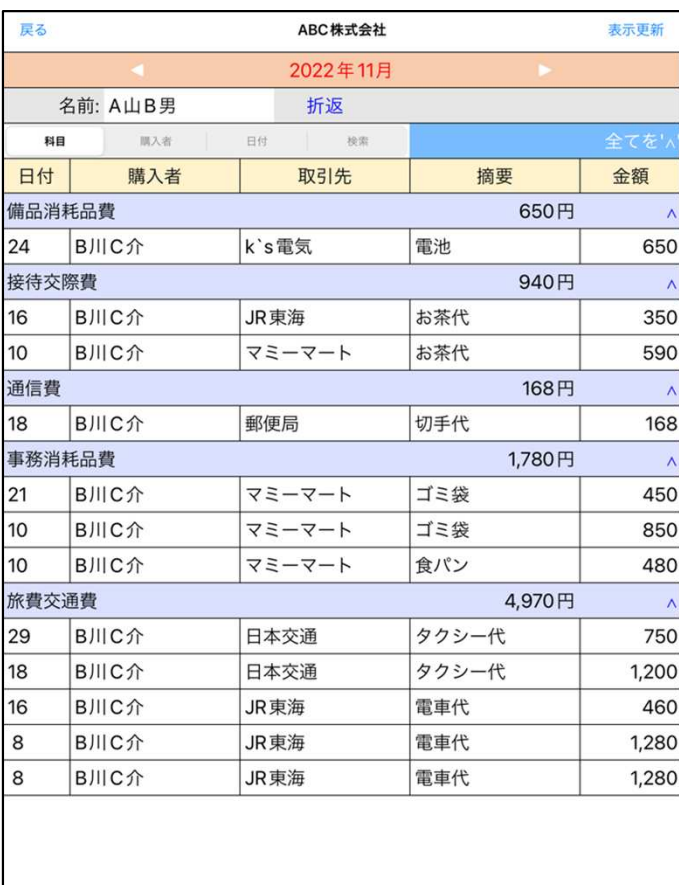

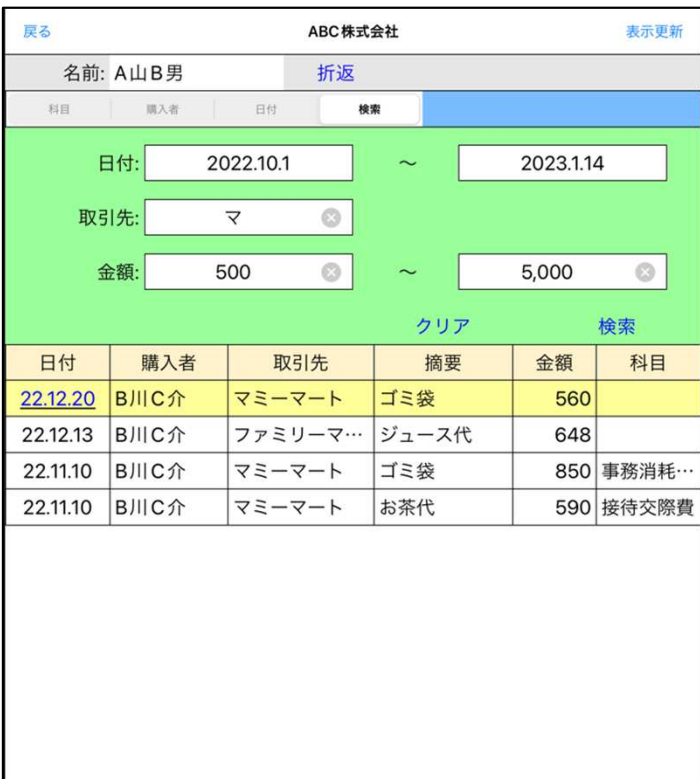

 $\Lambda$ 

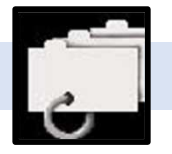

AND

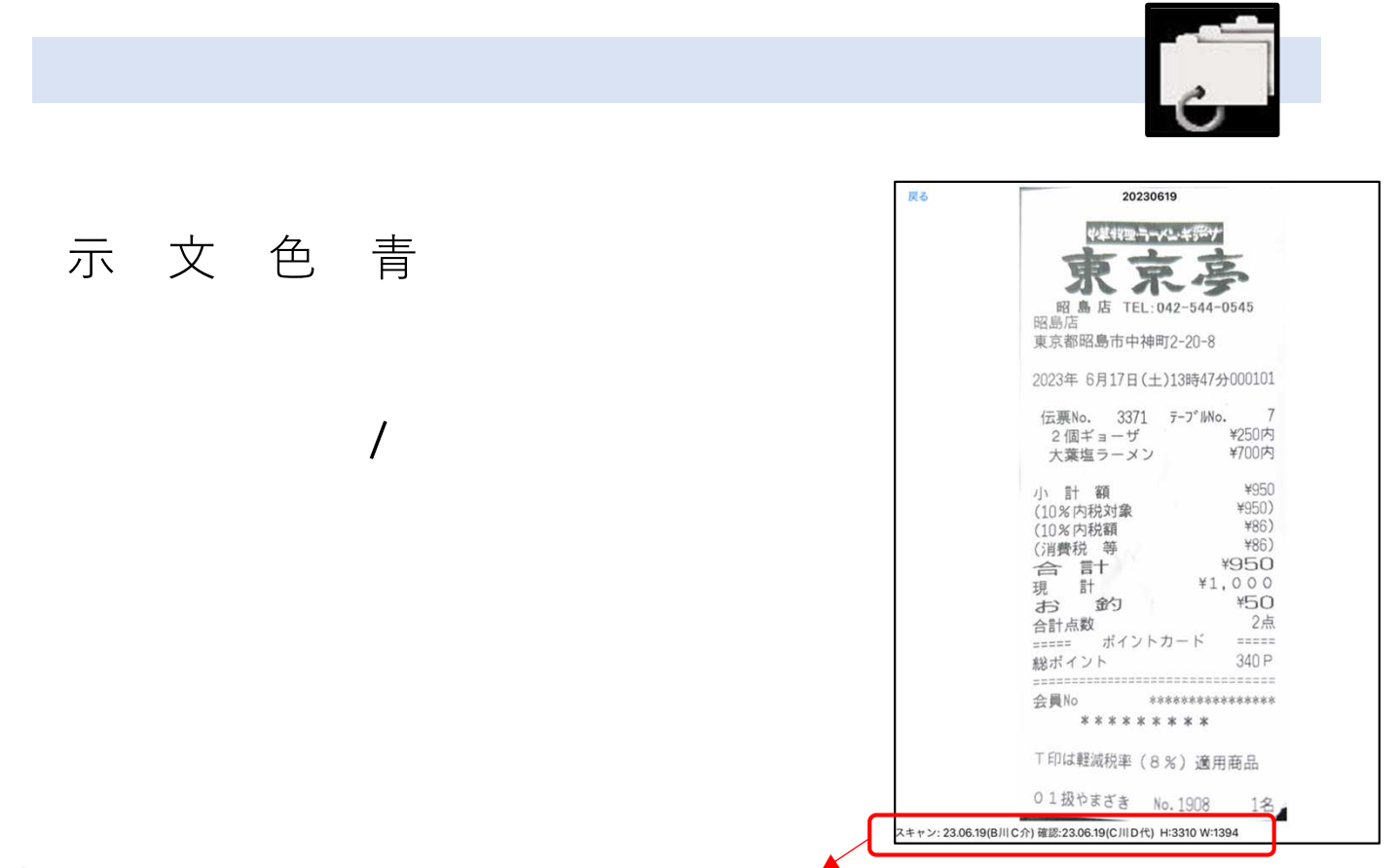

スキャン: 23.06.19(B川C介) 確認:23.06.19(C川D代) H:3310 W:1394

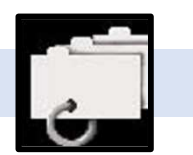

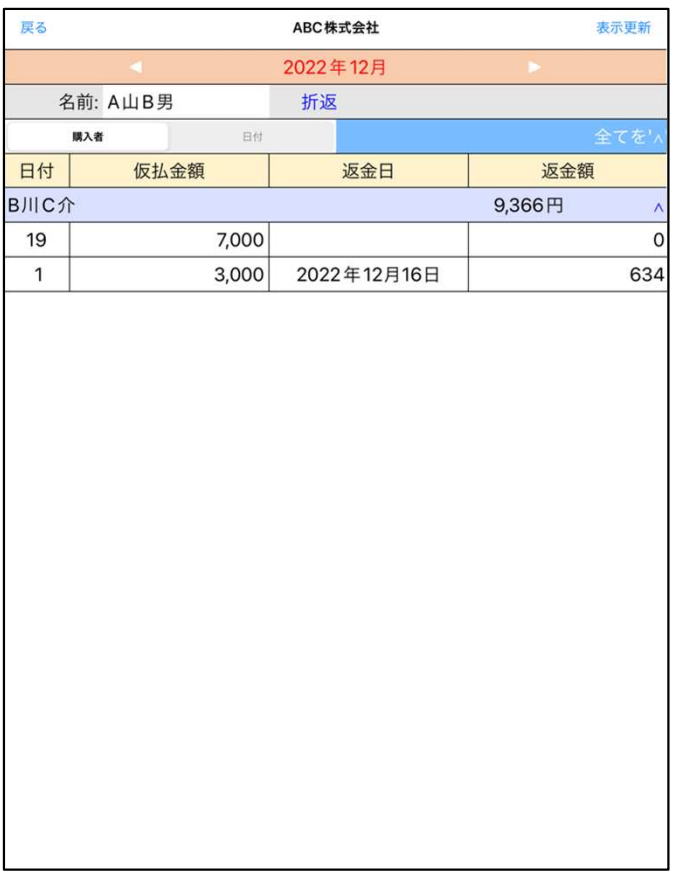

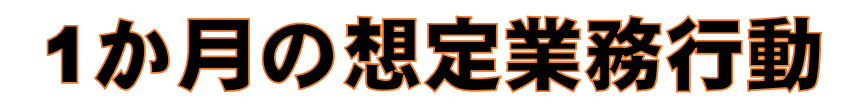

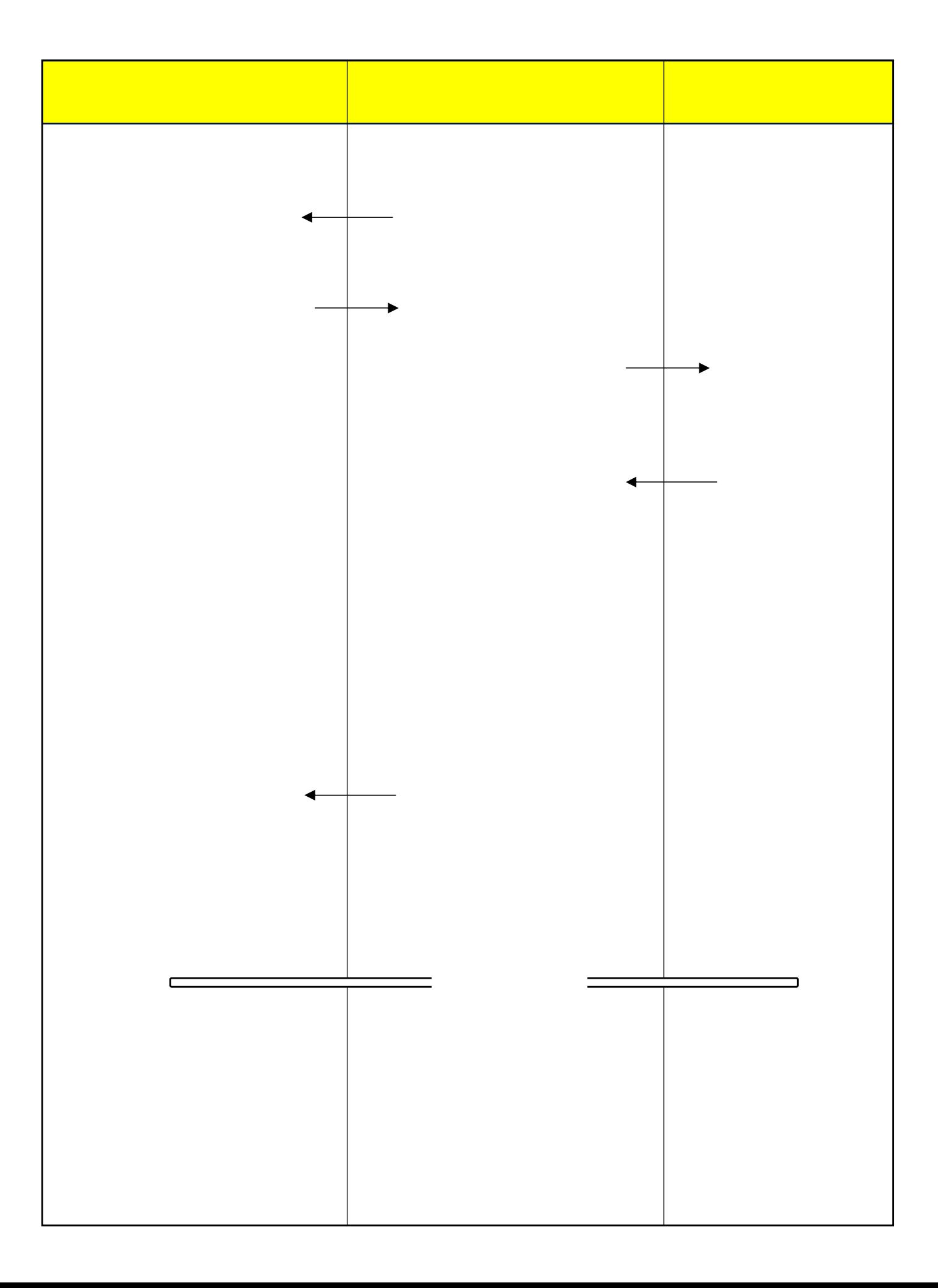

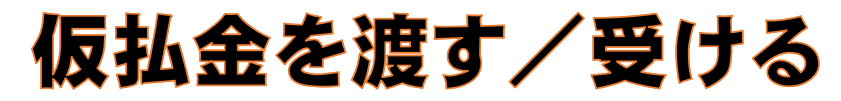

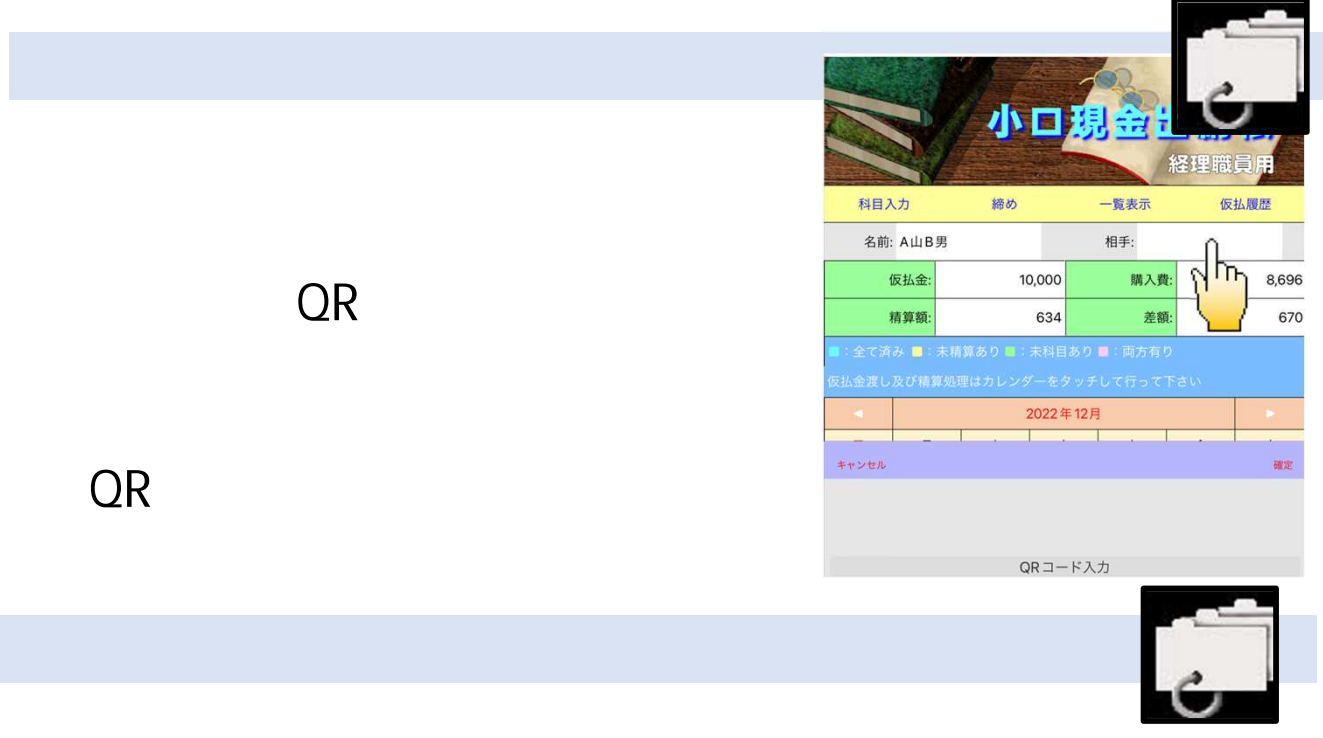

面が表示されます。仮払金額を入力する事で仮払さ  $(\leftrightarrow$ 

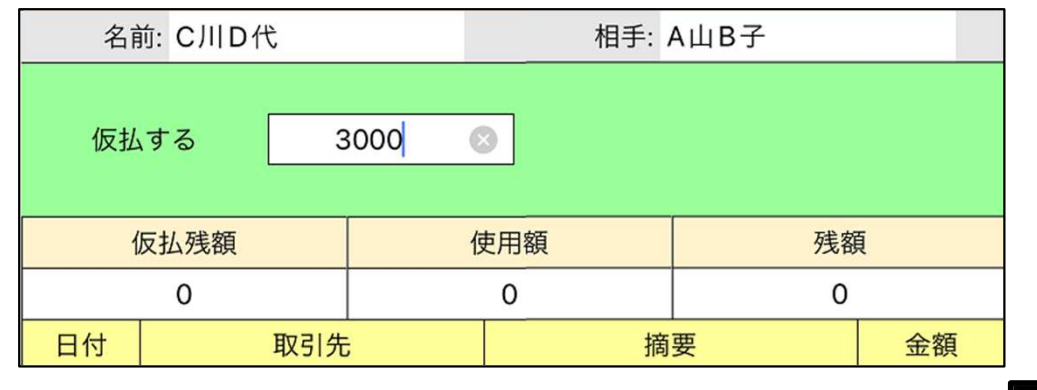

![](_page_12_Picture_4.jpeg)

(  $\qquad \qquad$ 

![](_page_12_Picture_56.jpeg)

![](_page_12_Picture_57.jpeg)

![](_page_13_Picture_0.jpeg)

![](_page_13_Figure_1.jpeg)

![](_page_13_Figure_2.jpeg)

![](_page_13_Picture_3.jpeg)

![](_page_13_Picture_4.jpeg)

![](_page_14_Picture_38.jpeg)

![](_page_14_Picture_39.jpeg)

 $\sim$  1

 $(OCR)$ 

![](_page_15_Picture_0.jpeg)

### iPhone

![](_page_15_Figure_2.jpeg)

![](_page_15_Figure_3.jpeg)

![](_page_15_Picture_4.jpeg)

![](_page_15_Picture_5.jpeg)

(OCR)

![](_page_16_Figure_1.jpeg)

![](_page_16_Picture_39.jpeg)

![](_page_17_Figure_0.jpeg)

![](_page_17_Picture_46.jpeg)

 $\sim$  1

![](_page_18_Picture_37.jpeg)

![](_page_18_Figure_1.jpeg)

I

 $10\%$  8%

![](_page_19_Picture_71.jpeg)

![](_page_19_Picture_72.jpeg)

 $1$ 

![](_page_19_Picture_73.jpeg)

# 買い物情報を入力する (手入力)

![](_page_20_Picture_1.jpeg)

 $\overline{a}$ 

![](_page_20_Picture_73.jpeg)

![](_page_21_Picture_36.jpeg)

![](_page_21_Picture_37.jpeg)

![](_page_21_Picture_2.jpeg)

![](_page_21_Picture_3.jpeg)

# 残額を返金する/受け取る

 $\overline{\mathbb{R}}$ 

 $\cap$ 

![](_page_22_Picture_28.jpeg)

![](_page_22_Picture_2.jpeg)

![](_page_22_Picture_3.jpeg)

![](_page_22_Picture_29.jpeg)

![](_page_22_Picture_5.jpeg)

 $0<sub>l</sub>$ 

![](_page_22_Picture_7.jpeg)

![](_page_22_Picture_30.jpeg)

![](_page_22_Picture_31.jpeg)

# 購入物の科目・税区分を設定する

![](_page_23_Picture_1.jpeg)

![](_page_23_Figure_2.jpeg)

iCloud ID

いるデバイス上のアプリなら見れますが、他 iCloud

(EXCEL)

![](_page_24_Picture_0.jpeg)

![](_page_24_Picture_8.jpeg)

![](_page_24_Picture_2.jpeg)

![](_page_24_Picture_9.jpeg)

![](_page_24_Picture_4.jpeg)

![](_page_25_Picture_32.jpeg)

![](_page_25_Picture_1.jpeg)

![](_page_25_Picture_33.jpeg)

 $($ 

![](_page_25_Picture_3.jpeg)

![](_page_25_Figure_4.jpeg)

)

![](_page_26_Picture_12.jpeg)

免税標準:薄い⻘

![](_page_26_Picture_2.jpeg)

![](_page_26_Picture_13.jpeg)

![](_page_26_Picture_4.jpeg)

![](_page_26_Picture_14.jpeg)

![](_page_27_Picture_0.jpeg)

![](_page_27_Picture_25.jpeg)

![](_page_27_Picture_2.jpeg)

![](_page_27_Picture_26.jpeg)

![](_page_27_Figure_4.jpeg)

![](_page_27_Figure_5.jpeg)

![](_page_28_Picture_0.jpeg)

 $\rightarrow$ 

 $5\,$ 

![](_page_28_Picture_33.jpeg)

![](_page_28_Picture_3.jpeg)

1 $\blacksquare$ 

![](_page_28_Picture_34.jpeg)

以下に科目を選択し、設定したい取引の行をタッチして下さい

![](_page_29_Picture_35.jpeg)

![](_page_29_Picture_1.jpeg)

## $($  )

合は設 -システム設

## 行 黄色

# 設定状況を確認する

the value  $\mathsf{V}$ 

![](_page_30_Picture_20.jpeg)

![](_page_30_Picture_21.jpeg)

![](_page_30_Picture_22.jpeg)

![](_page_30_Picture_23.jpeg)

![](_page_30_Picture_5.jpeg)

![](_page_31_Picture_0.jpeg)

![](_page_31_Picture_1.jpeg)

![](_page_31_Figure_2.jpeg)

![](_page_31_Figure_3.jpeg)

![](_page_32_Picture_0.jpeg)

![](_page_32_Picture_1.jpeg)

![](_page_32_Picture_2.jpeg)

![](_page_32_Picture_13.jpeg)

![](_page_32_Picture_4.jpeg)

![](_page_32_Picture_14.jpeg)

![](_page_33_Picture_0.jpeg)

![](_page_33_Picture_1.jpeg)

![](_page_33_Picture_2.jpeg)

![](_page_33_Figure_3.jpeg)

![](_page_33_Picture_17.jpeg)

# 出納帳を印刷する

![](_page_34_Picture_43.jpeg)

![](_page_34_Picture_2.jpeg)

r.

![](_page_34_Picture_3.jpeg)

![](_page_35_Picture_51.jpeg)

![](_page_35_Picture_52.jpeg)

仮払金履歴

仮払日付 支払者

11/8 A山B男

### 令和4年11月 ABC株式会社小口現金出納帳

![](_page_35_Picture_53.jpeg)

支払金額

10,000

精算日

 $11/29$ 

返金額

1,492

利用者

B川C介

入出金状況

![](_page_35_Picture_54.jpeg)

![](_page_35_Picture_55.jpeg)

![](_page_35_Picture_56.jpeg)

### 担当別集計

![](_page_35_Picture_57.jpeg)

![](_page_36_Picture_0.jpeg)

![](_page_36_Figure_1.jpeg)

 $\mathbf 2$ 

### $QR$  and  $QR$  and  $QR$  and  $QR$  and  $QR$  and  $QR$  and  $QR$  and  $QR$  and  $QR$  and  $QR$  and  $QR$  and  $QR$  and  $QR$  and  $QR$  and  $QR$  and  $QR$  and  $QR$  and  $QR$  and  $QR$  and  $QR$  and  $QR$  and  $QR$  and  $QR$  and  $QR$  and  $QR$  and  $QR$  and  $QR$  and  $QR$  an

| 戻る                   | 取引先      | 完了             |  |
|----------------------|----------|----------------|--|
| 自動追加                 | 確認して追加   | 追加しない          |  |
| 35                   | ローソン     | O              |  |
| 25                   | セブンイレブン  | $\circledcirc$ |  |
| 25                   | サンドラッグ   | $\circledcirc$ |  |
| 24                   | マミーマート   | $\circledcirc$ |  |
| 9                    | ファミマ     | $\circledcirc$ |  |
| $\overline{7}$<br>赤坂 |          | O              |  |
| 3                    | ファミリーマート | $\odot$        |  |
| 3                    | K'sデンキ   | $\circ$        |  |
| $\mathsf{O}\xspace$  | 入力して下さい  |                |  |

(OCR)

![](_page_36_Figure_6.jpeg)

![](_page_37_Picture_0.jpeg)

ローカルに保存されます。

![](_page_37_Picture_37.jpeg)

### iCloud iCloud

![](_page_37_Picture_38.jpeg)

うんだい 月の~ 月の

 $\overline{\mathbb{R}}$ 

![](_page_37_Picture_39.jpeg)

### iCloud

## Google

取引 - -科目の

![](_page_38_Picture_2.jpeg)

![](_page_38_Picture_30.jpeg)

![](_page_38_Picture_4.jpeg)

![](_page_38_Picture_31.jpeg)

![](_page_38_Picture_32.jpeg)

![](_page_39_Picture_0.jpeg)

![](_page_39_Picture_11.jpeg)

## 非定期的な操作

![](_page_40_Picture_1.jpeg)

![](_page_40_Picture_2.jpeg)

 $\blacksquare$ 

QR

C

 $QR$ R<sub>e</sub> extending the set of the set of the set of the set of the set of the set of the set of the set of the set of the set of the set of the set of the set of the set of the set of the set of the set of the set of the set o

![](_page_41_Picture_22.jpeg)

## Windows

![](_page_42_Picture_1.jpeg)

EXCEL ノトロ 出納帳.xlsm

### Windows

![](_page_42_Picture_28.jpeg)

![](_page_43_Picture_0.jpeg)

![](_page_43_Picture_1.jpeg)